# 令和5年度

### 全国公開研究会

# チームス会議活用マニュアル

#### 目次

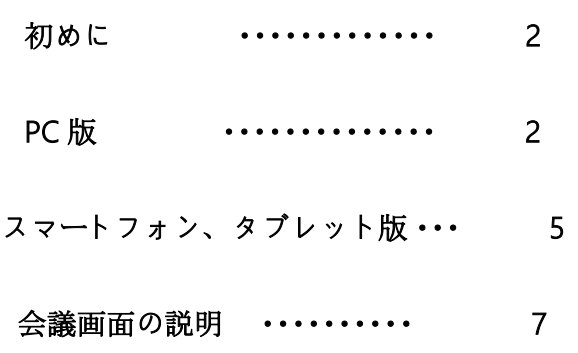

【初めに】令和5年度の全国公開研究会は、ゲストモードで参加していただくため、各項目の①~③ を参考に、PC を使用の方は Web から、スマートフォン又はタブレットをご使用の方はアプリより参加 してください。

【PC 版】

① chrome をご使用の場合は、右上『・・・』から『新しいシークレットウインドウ』を開いてください。

edge をご使用の場合は、右上『・・・』から『新しい Inprivete ウインドウ』を開いてください。

≪chrome の場合≫

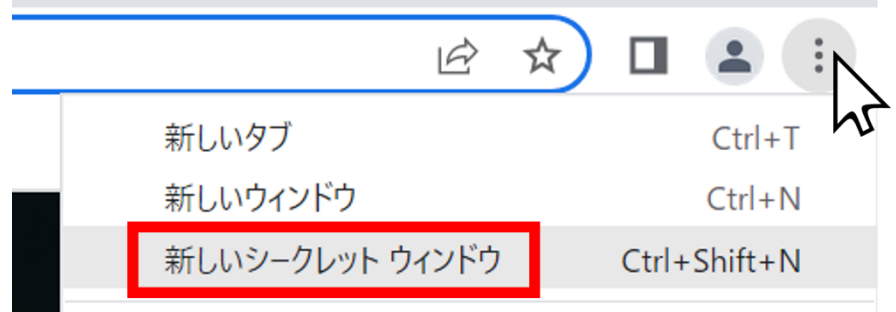

≪edge の場合≫

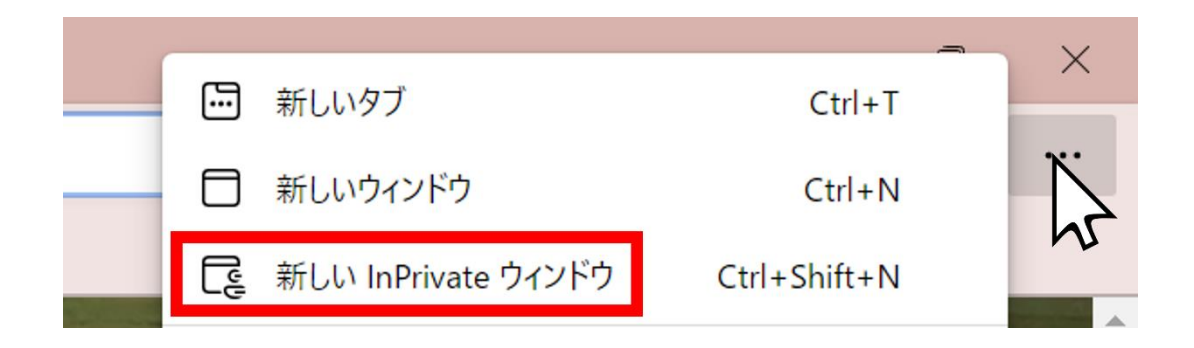

② HP 掲載の資料に載っているリンクをシークレット/Inprivete タグの URL 欄にコピーして貼り付けま

す。

(chrome も同様の画像になります)

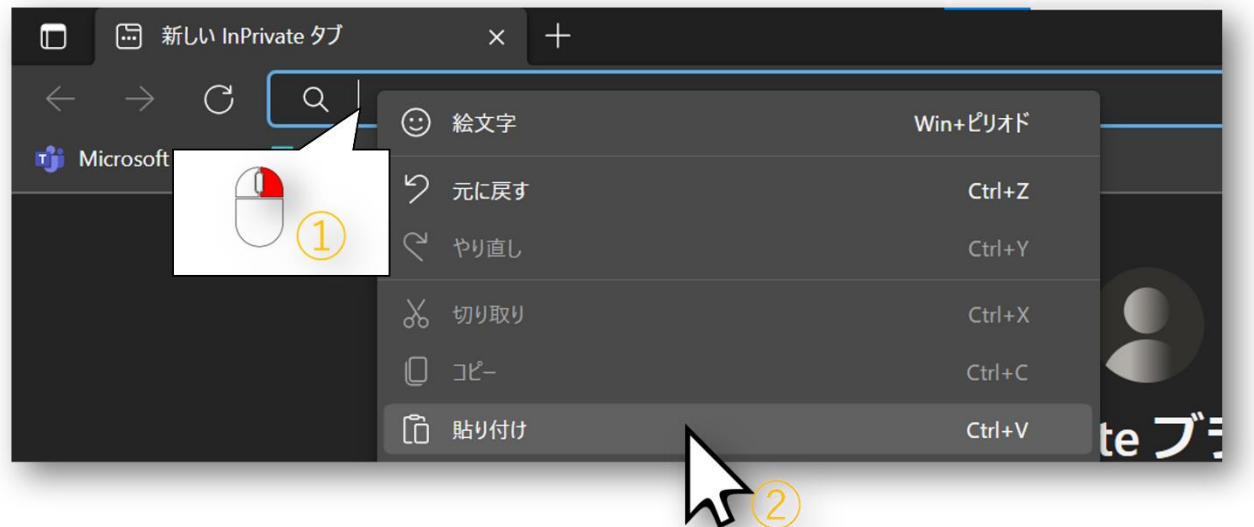

③ 「このブラウザで続ける」をクリックします。

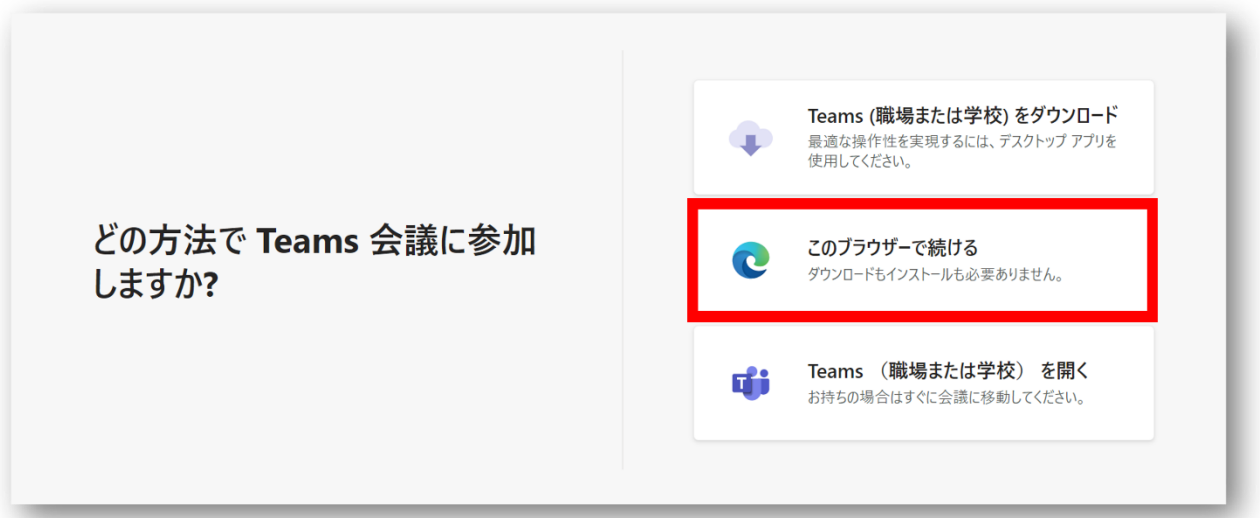

マイク、カメラの許可をクリックし、名前に『セミナー名 氏名』を入力して参加してください。

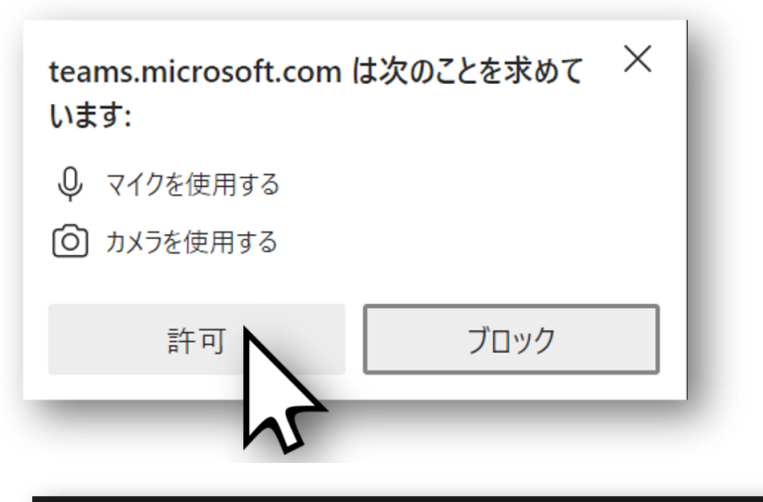

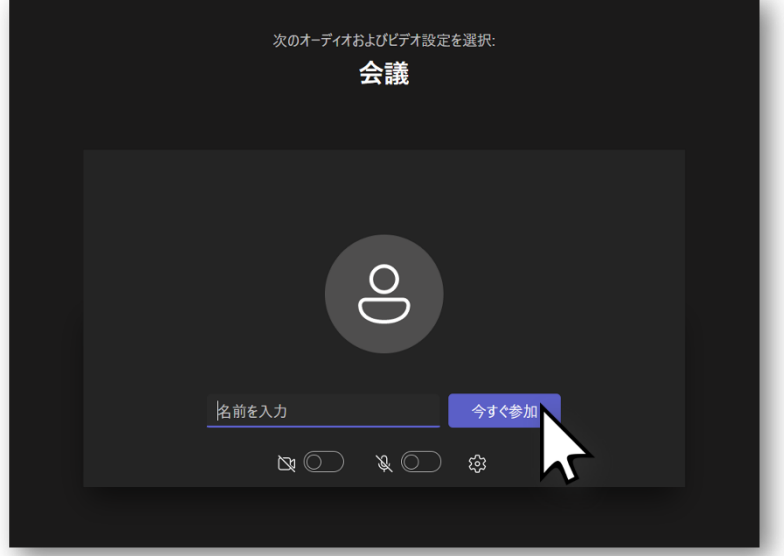

【スマートフォン・タブレットの場合】

≪アカウントをお持ちでない場合≫

Google Play もしくは App Store から Microsoft Teams を検索してインストールします。

注!アカウント登録はしないでください

◎ キャンセル  $Q$  teams Microsoft Teams 入手 トーク。チャット。コラボレーション  $\overline{\mathsf{T}}$ ★★★★☆ 31万 

≪iPhone 版≫ ≪アンドロイド版≫

![](_page_4_Picture_7.jpeg)

【Teams への参加方法】

① 本校 HP 掲載の一覧より、参加していただける会議(セミナー・開閉会式等)のリンクをクリック、

もしくは QR コードを読み取ります。

② 『ゲスト』として参加をクリックします。

![](_page_5_Picture_63.jpeg)

≪アカウント有り≫ ≪アカウント無し≫

![](_page_5_Picture_7.jpeg)

![](_page_6_Picture_1.jpeg)

#### 【会議画面の説明】

![](_page_6_Picture_3.jpeg)